# **BT725 WiFi** Sezdrôtový termos

Bezdrôtový termostat s WiFi modulom

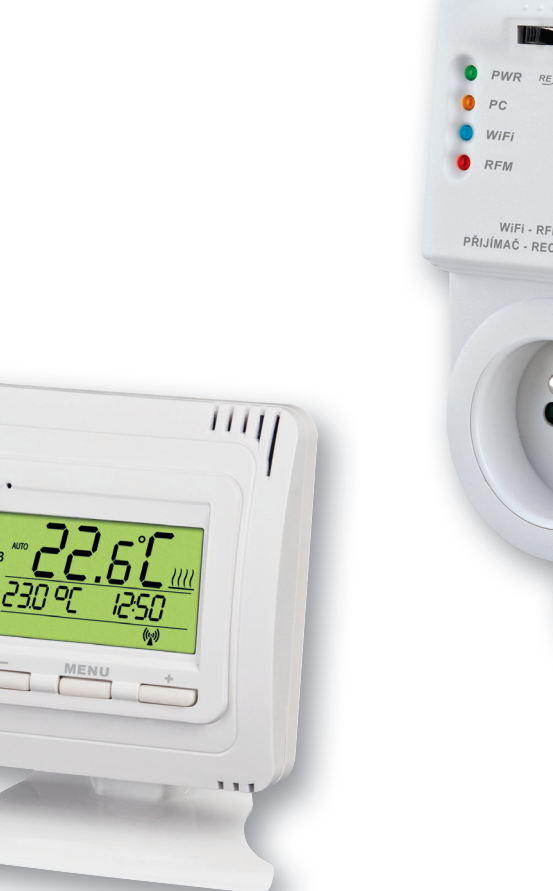

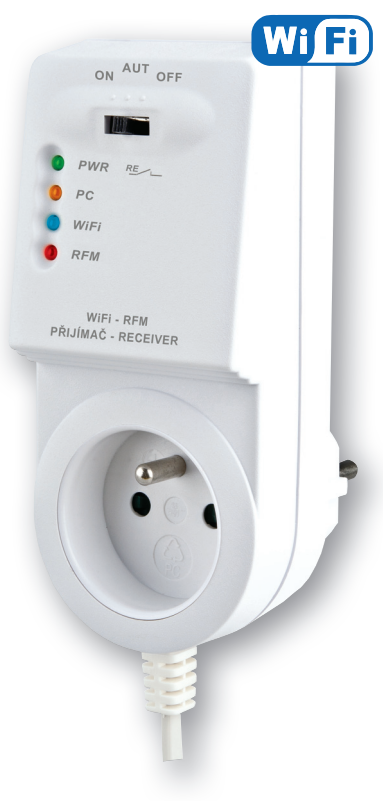

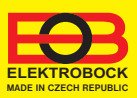

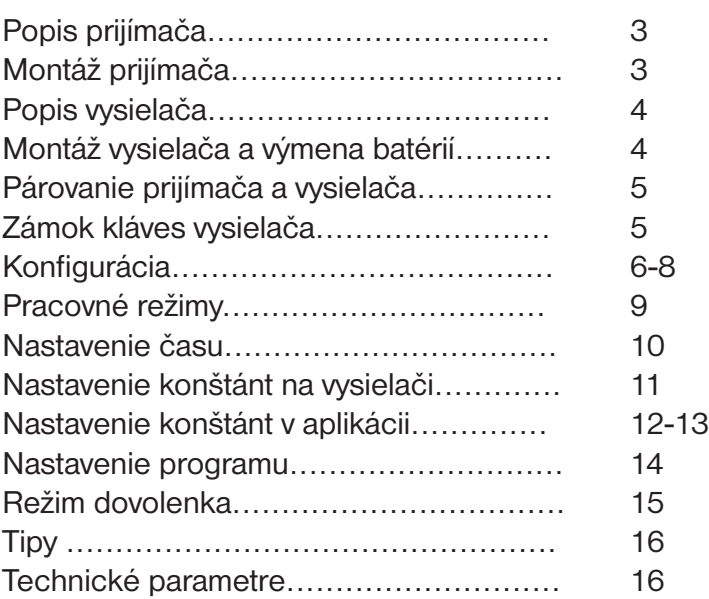

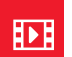

### Videá

Prezrite si video, ktoré Vám uľahčí **PRVÉ NASTAVENIE**:

https://www.elektrobock.cz/bezdratovy-termostat-s-wifi-modulem/p1731

 Na našom kanáli youtube môžete zdieľať aj **ďalšie videotutoriály a novinky** v našom sortimente.

https://www.youtube.com/channel/UC68bFklkudV5pW0sNQzQjow

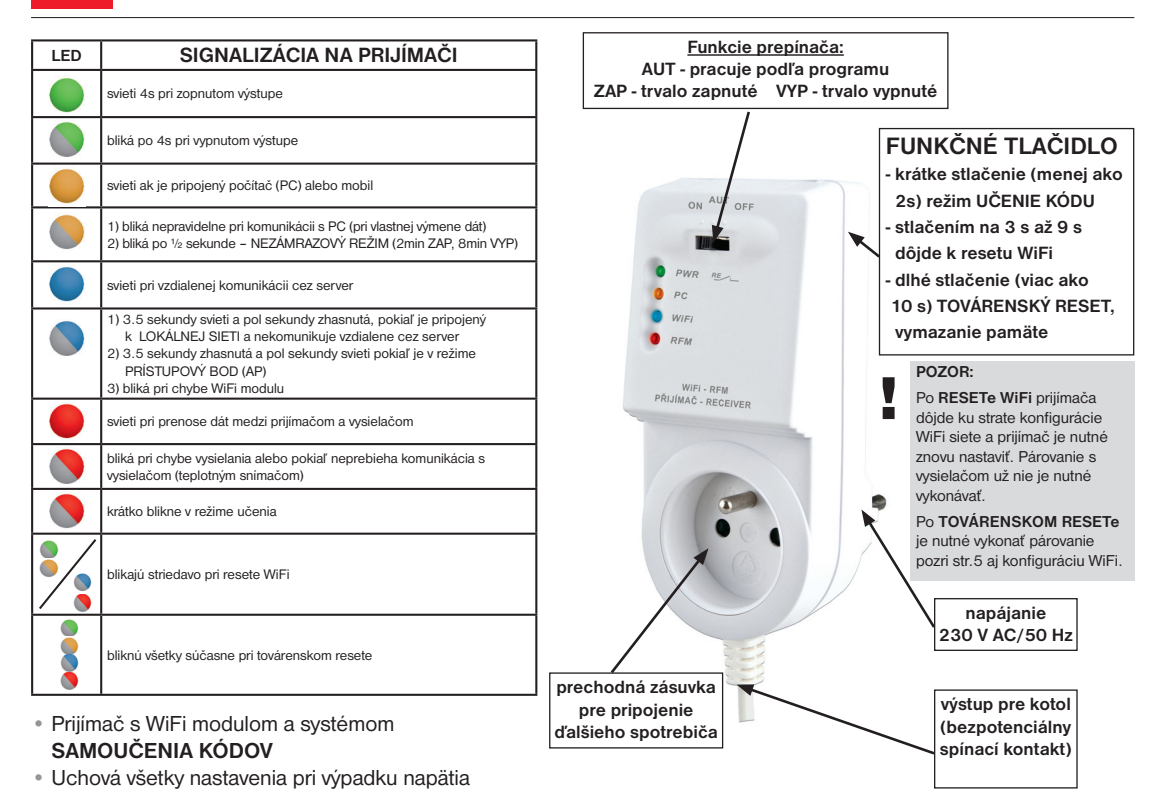

# Montáž prijímača

#### **Schéma zapojenia:**

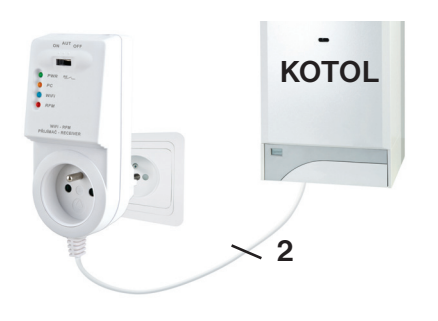

**Prijímač inštalujte (do vnútorných priestorov) čo najďalej od veľkých kovových predmetov (min. 0.5 m) a mimo silnoprúdové vedenie z dôvodu ovplyvnenia príjmu signálu! Uistite sa, že v mieste inštalácie je dostatočný signál WiFi!**

- Vypnite hlavný istič.
- Zapojte prijímač ku kotlu podľa schémy (na kotle využite svorky určené pre priestorový termostat 2 vodiče!)
- Pripojte prijímač k elektrickej sieti 230 V AC/50Hz.
- Zapnite hlavný istič, na prijímači bliká zelená dióda (viď tabuľka indikácie LED).
- Čakajte cca 15 20 sekúnd, než sa termostat pripojí k WiFi sieti (viď modrá LED).

#### **Odporúčame, aby inštaláciu vykonávala osoba s odpovedajúcou elektrotechnickou kvalifi káciou!**

#### **OVERENIE FUNKCIE**

Krátko stlačte FUNKČNÉ TLAČIDLO v zadnej časti prijímača termostatu. Na chvíľu sa rozsvieti červená LED "RFM" a na displeji vysielača sa potom krátko objaví nápis **tESt**. Pokiaľ sa nápis neobjavil a červená LED bliká, je potrebné vykonať spárovanie vysielača s prijímačom (pozri str.5).

Pomocou tlačidiel  $\rightarrow$  /  $\rightarrow$  na vysielači nastavte požadovanú teplotu tak, aby bola vyššia, než aktuálna. Do dvoch minút by malo zopnúť relé na prijímači termostatu a zapnúť kotol.

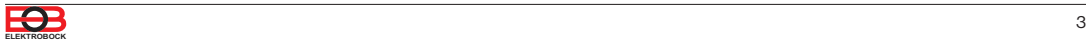

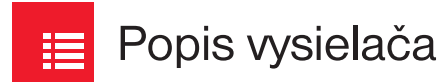

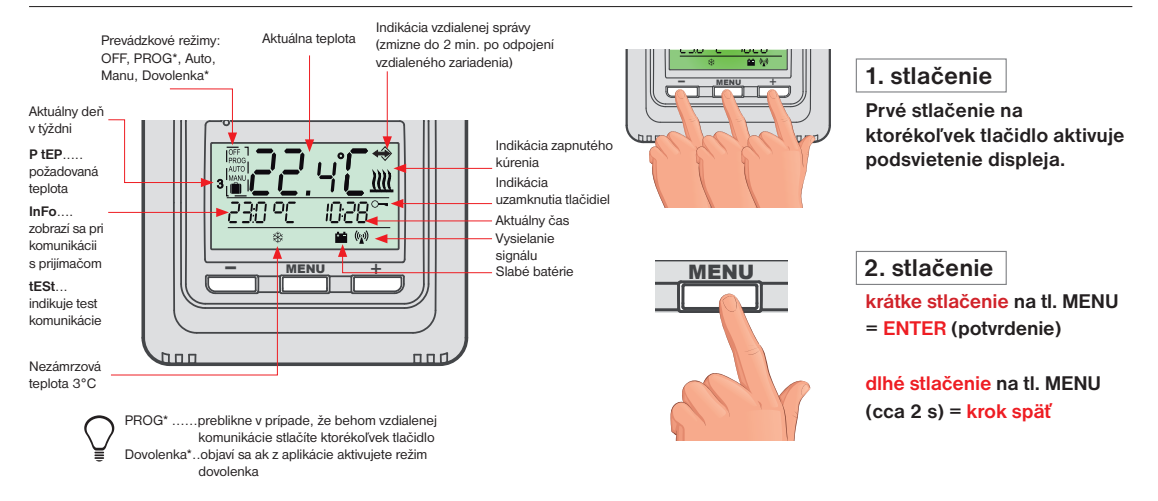

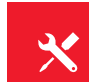

### Montáž vysielača a výmena batérií

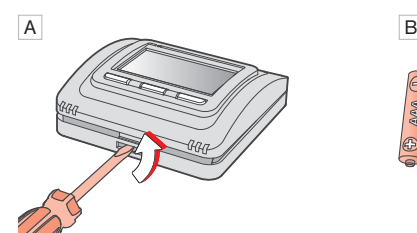

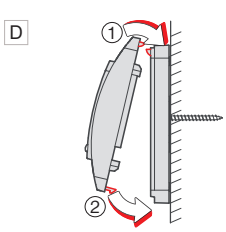

Naklapnite predný kryt na zadný.

**-** MENU **<sup>+</sup>**

Slabé batérie sú indikované symbolom

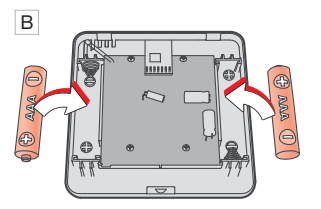

Odklopte predný kryt vysielača. Vložte alkalické batérie 2 x 1.5 V AAA

#### **Voľne stojací – montáž:**

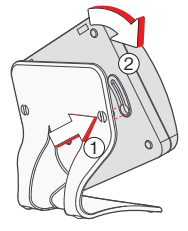

Nasuňte termostat na stojanček a zaistite otočením.

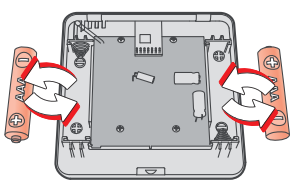

Odklopte predný kryt vysielača viď A. Vložte 2x nové mikrobatérie 1.5 V AAA. Naklapnite predný kryt na zadný viď D.

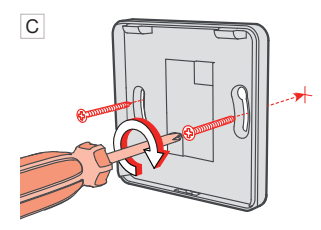

Pripevnite zadný kryt na stenu.

Vyvarujte sa blízkosti miest ako napr.: okenný parapet, televízor, PC alebo prístroje s teplým, príp. studeným sálaním. !<br>!

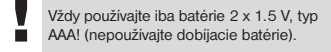

Použité batérie likvidujte v súlade s predpismi pre nakladanie s nebezpečnými odpadmi!

!

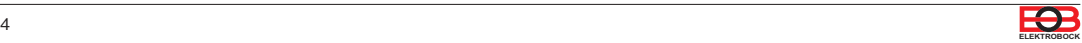

E

# Párovanie prijímača s vysielačom

Z výroby je BT725 WiFi nakonfigurovaný a pripravený na použitie – po sprevádzkovaní prijímača s vysielačom **stačí overiť funkciu (pozri str.3)!**

**Ak však dôjde k vymazaniu pamäte vysielača (továrenský reset), použite nasledujúci postup:**

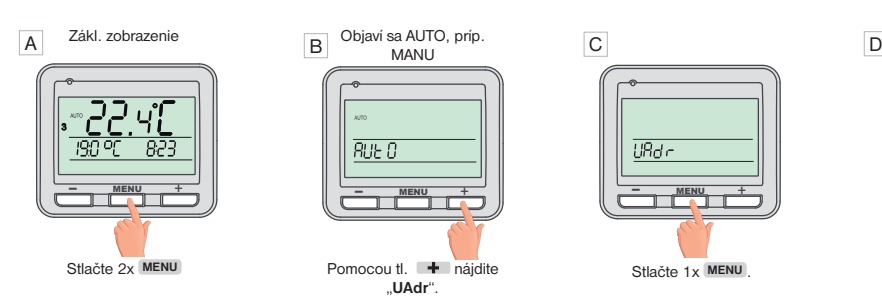

Po spárovaní sa krátko na LCD objavia nápisy Info, DATE, TIME = dôjde k synchronizácii dátumu a času.

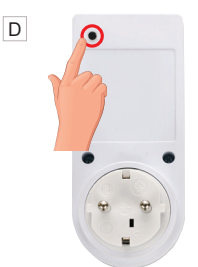

Na prijímači sa krátko rozsvieti červená LED a displej vysielača sa vráti na úvodnú obrazovku. Stlačte krátko "**FUNKČNÉ TLAČIDLO**" na prijímači BT725 Wifi .

### Zámok kláves

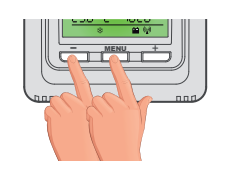

**stlačenie tl. MENU + tl.** 

**Zrušenie funkcie zámku vykonajte súčasným stlačením tl. MENU a tl.** 

Túto funkciu je možné aktivovať aj pomocou aplikácie viď str.13.

## Než začnete s konfiguráciou

#### **Uistite sa, že vlastníte:**

- **WiFi router**
- **platnú e-mailovú adresu**
- **inteligentný telefón (Android/Apple) alebo zariadenie (PC) s Win10**

#### **VYBERTE SPÔSOB OVLÁDANIA TERMOSTATU:**

- **1) Ovládanie cez SERVER (odkiaľkoľvek v dosahu internetového pripojenia).** - vykonajte konfiguráciu pomocou inteligentného telefónu alebo PC.
- **2) Ovládanie cez Váš router mimo domácu sieť, je nutné mať verejnú IP adresu.**
	- vykonajte konfiguráciu pomocou inteligentného telefónu alebo PC.
- **3) Ovládanie v dosahu vášho routeru (len v domácnosti), nie je nutné mať verejnú IP adresu.** - vykonajte konfiguráciu pomocou inteligentného telefónu alebo PC.
- **4) Ovládanie v rámci bytu, kde nie je WiFi pripojenie. Termostat si vytvára vlastný WiFi hotspot (AP-prístupový bod).**
	- vykonajte konfiguráciu pomocou inteligentného telefónu alebo PC.
- **5) Manuálne ovládanie, vždy viete čo sa deje a môžete termostat ručne prenastaviť.**
	- prelistujte na str.9.

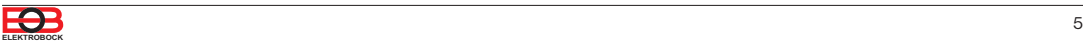

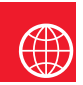

### Konfigurácia

### **1. STIAHNITE APLIKÁCIU DO INTELIGENTNÉHO TELEFÓNU**

Aktuálnu verziu pre WIN10 nájdete na Microsoft Store pod názvom: EOB PT-WiFi https://www.microsoft.com/cs-cz/p/eob-pt-wifi/9pljr31qfvx2#activetab=pivot:overviewtab

Aktuálnu verziu pre Android nájdete na Google Play pod názvom: EOB PT-WiFi https://play.google.com/store/apps/details?id=cz.elbock.EOB\_PT\_WIFI

Aktuálnu verziu pre iOS nájdete na App Store pod názvom: EOB PT-WiFi https://apps.apple.com/cz/app/eob-pt-wifi/id1435475591?l=cs

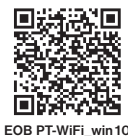

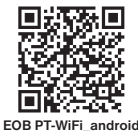

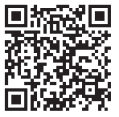

**EOB PT-WiFi\_iOS**

### **2. SPUSTENIE APLIKÁCIE**

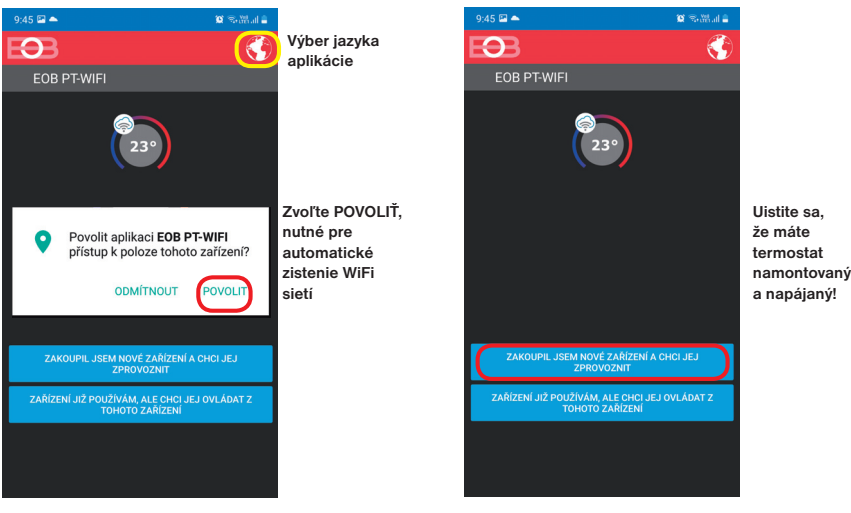

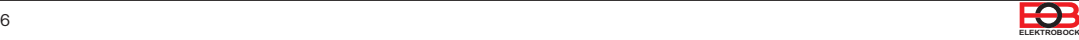

#### **3. NASTAVTE TERMOSTAT POMOCOU WiFi**

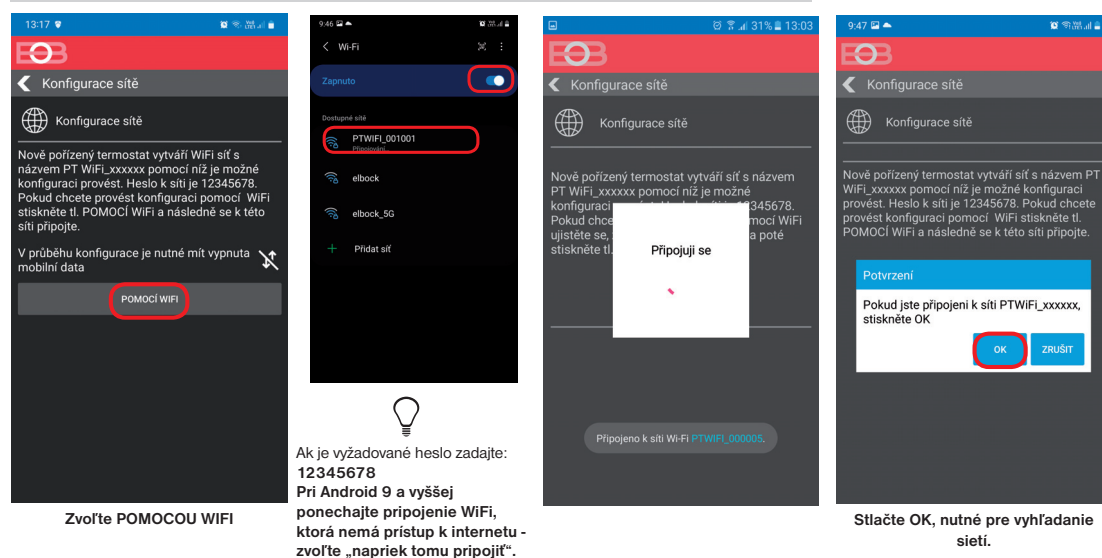

### **4. VYBERTE SIEŤ A ZADAJTE HESLO SIETE**

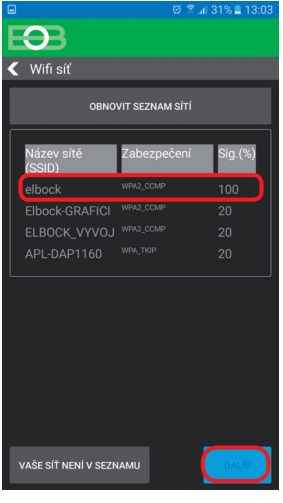

**Pokiaľ sa Vaša sieť neobjaví v zozname, kliknite vľavo dole na tlačidlo: VAŠA SIEŤ NIE JE V ZOZNAME a pokračujte ďalej podľa inštrukcií.**

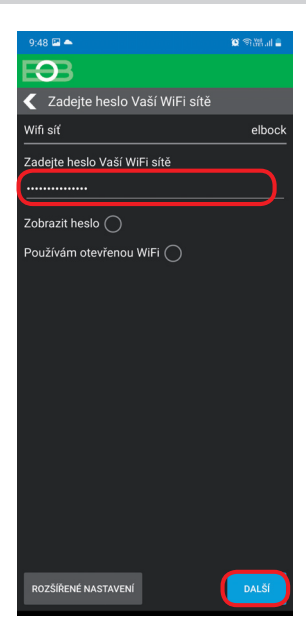

#### **Zadajte heslo vybranej WiFi siete. Odporúčame zobraziť si zadané heslo a prekontrolovať ho.**

**! POZOR:**

Pokiaľ zadáte zlé heslo, alebo názov siete, termostat sa nepripojí a je nutné uviesť ho do továrenského nastavenia a opakovať konfiguráciu!

<u>Ako vykonať reset WiFi (viď str.3):</u><br>- na PRIJÍMAČI stlačte FUNKČNÉ TLAČIDLO v

zadnej časti na dlhšie ako 3 s. Zablikajú striedavo LED a tým je wifi nastavenie resetované.

Dôjde k vymazaniu konfigurácie WiFi siete, ale vysielač nie je nutné znova párovať!

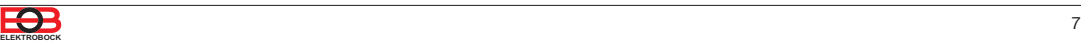

### **4. VYTVORTE SI ÚČET NA SERVERE ELEKTROBOCK**

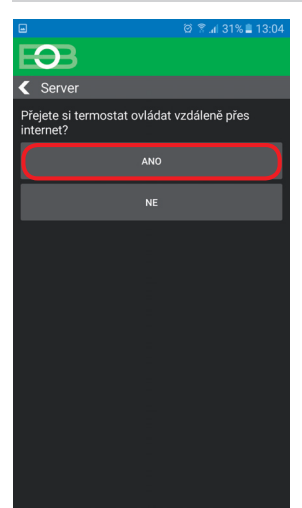

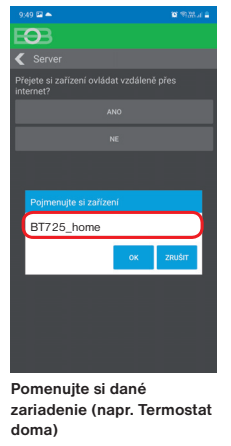

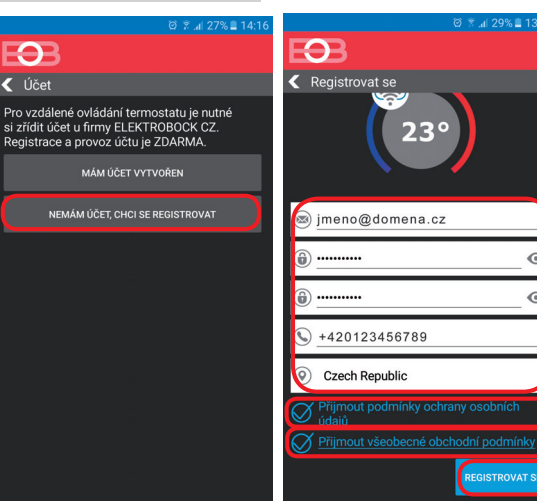

Odporúčame zadať heslo, ktoré nie je zviazané s vašim emailovým účtom! Slúži iba pre pripojenie k účtu na server ELEKTROBOCK.

 $\odot$  $\odot$ 

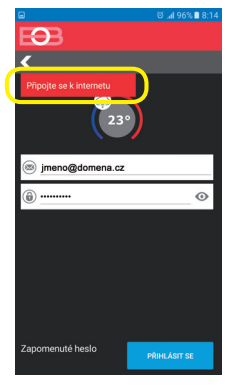

**Pokiaľ sa objaví táto hláška, skontrolujte či vybratá sieť má prístup k internetu!**

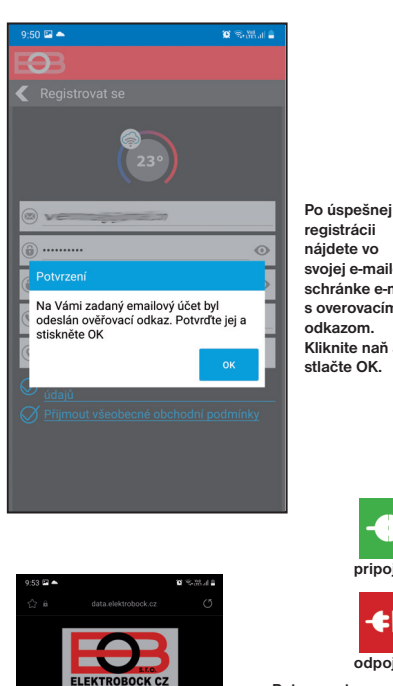

Ověření účtu Váš účet byl úspěšně ověřen **nájdete vo svojej e-mailovej schránke e-mail s overovacím odkazom. Kliknite naň a stlačte OK.**

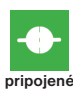

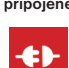

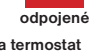

**Potom sa termostat automaticky pripojí, v aplikácii uvidíte aktuálne údaje z termostatu.**

Ak sa termostat nepripojí, je možné, že je zadané zlé heslo siete:

- skontrolujte či na prijímači bliká modrá LED a ak áno, vykonajte na prijímači reset do továrenského nastavenia a nastavte sieť znova.

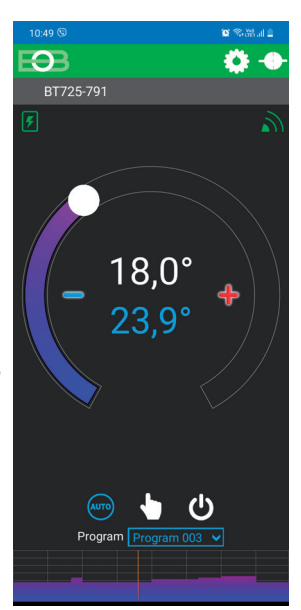

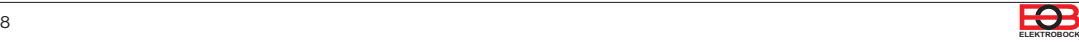

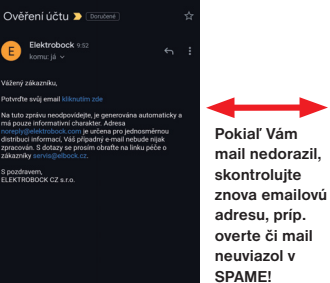

 $\begin{array}{ccc} \circ & \circ & \circ \end{array}$ 

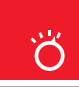

**-** MENU **<sup>+</sup>**

### Pracovné režimy

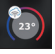

Prvým stlačením ktoréhokoľvek tlačidla dôjde k aktivácii podsvietenia displeja. Ďalším krátkym stlačením tl." **MENU** " vstúpite do hlavného menu, kde je možný výber prevádzkových režimov.

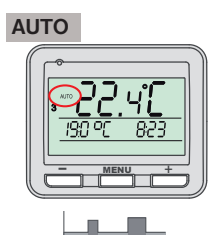

V režime AUTO pracuje termostat podľa nastaveného týždenného programu

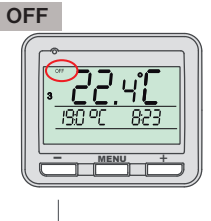

Termostat je vypnutý

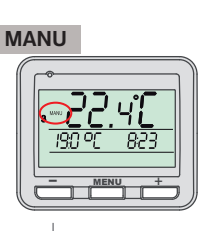

V režime MANU pracuje termostat podľa jednej nastavenej teploty, dokiaľ nie je ručne zmenená.

- Pracovný režim OFF  $\mathbf{i}$  odporúčame používať v období mimo vykurovaciu sezónu
- Nezámrzová ochrana (3°C) **i** je stále aktívna

Spustite aplikáciu a kliknite na pripojiť. Objaví sa obrazovka s možnosťou nastavenia režimov.

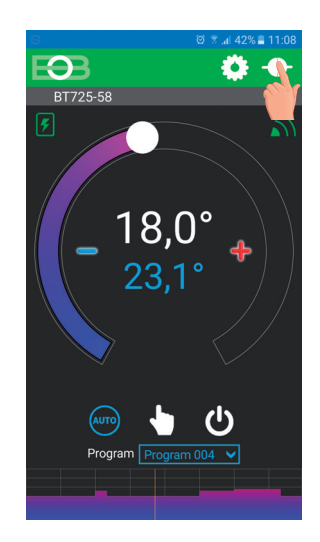

#### **ZMENA PRACOVNÉHO REŽIMU**

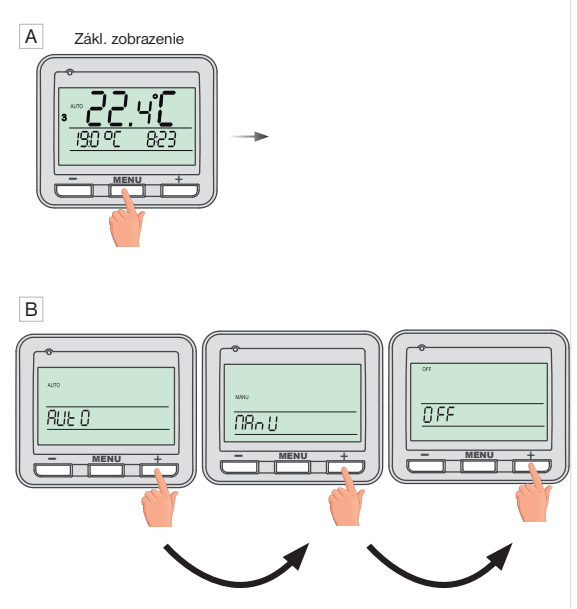

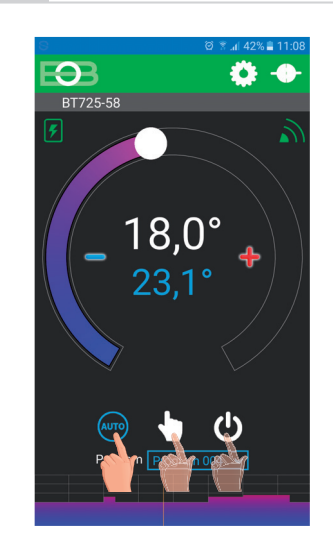

Kliknutím na danú ikonu vyberte požadovaný režim.

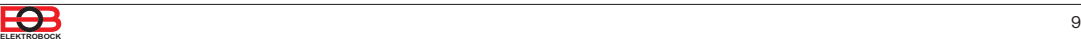

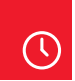

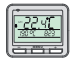

#### **NIE JE NUTNÉ NASTAVOVAŤ PRI VZDIALENOM OVLÁDANÍ. ČAS SA SYNCHRONIZUJE AUTOMATICKY.**

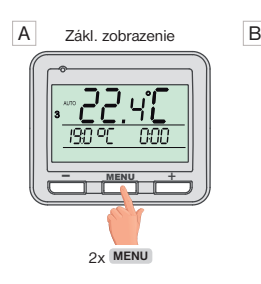

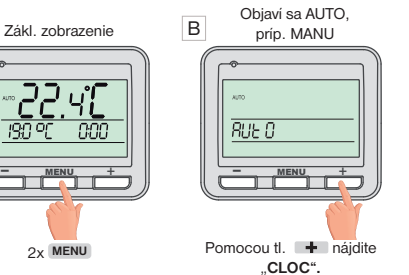

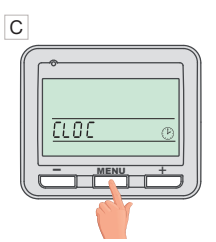

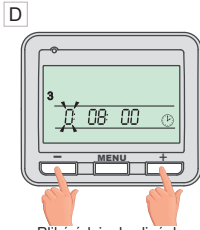

Potvrďte pomocou 1x **MENU** .

Bliká údaj o hodinách. Tlačidlami  $+$  /  $$ nastavte aktuálnu hodinu.

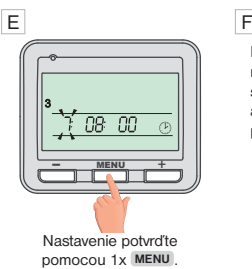

Rovnakým spôsobom nastavte postupne minúty, sekundy tak ako deň, mesiac a rok. Každé nastavenie potvrďte tlačidlom **MENU** .

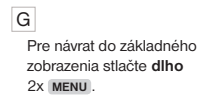

! **POZOR:** Pokiaľ ovládate termostat vzdialene z iného časového pásma je nutné nastaviť na zariadení rovnaké časové pásmo v ktorom je termostat umiestnený!

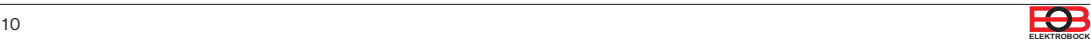

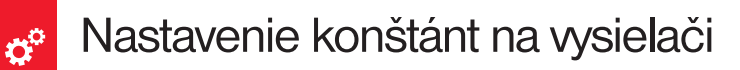

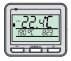

#### Na vysielači možno meniť len nasledujúce konštanty:

korekcia meranej teploty, vzdialená správa, zmena času a zobrazenie verzie firmaru. Pre vstup do nastavenia pokračujte podľa pokynov nižšie.

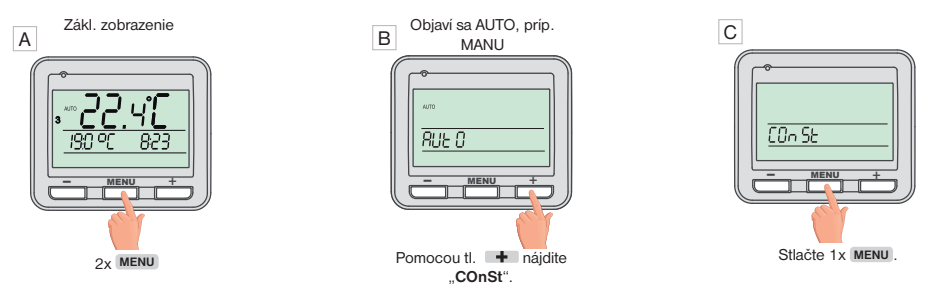

#### D **1. Korekcia meranej teploty**

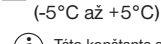

Táto konštanta slúži aj k **i** manuálnemu vyrovnaniu odchýlok medzi skutočnou a nameranou teplotou (to môže byť napríklad spôsobené nevhodným umiestnením termostatu).

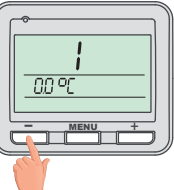

Tlačidlami  $+$  / $$ nastavte príslušnú hodnotu a potvrďte tlačidlom **MENU** .

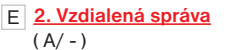

Táto konštanta sa zobrazuje iba **i** pri vzdialenej správe. Zmeňte iba v prípade výpadku internetu. Po zadaní symbolu " - " a potvrdení tl. MENU čakajte do času, než sa na prijímači začne indikovať režim lokálnej siete (modrá LED bliká 1x za 3.5 s). Inteligentný telefón pripojte na vašu lokálnu sieť (zapnite WiFi) a spustite aplikáciu. Kliknite na OVLÁDAŤ LOKÁLNE, zadajte IP adresu (pokiaľ ju aplikácia nezobrazí automaticky, zistíte IP adresu priamo v termostate viď str.16).

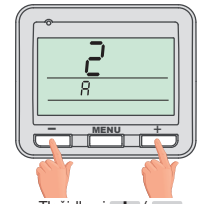

Tlačidlami  $+$  /  $$ nastavte príslušnú hodnotu a potvrďte tlačidlom **MENU** .

Po obnovení internetového pripojenia, môžete opäť ovládať termostat vzdialene voľbou v aplikácii:

Konfigurácia siete – Prajete si termostat ovládať vzdialene cez internet? (aplikácia musí byť pripojená k termostatu), budete vyzvaní k zadaniu názvu termostatu a k zadaniu prihlasovacích údajov. Po vložení údajov stlačte PRIHLÁSIŤ SA. Termostat sa pripojí cez internet a konštanta 20 bude v termostate automaticky zmenená na A.

#### G **4. Verzia fi rmware/ obnovenie továrenského nastavenia**

 $\sum_{i=1}^{n}$  Pod konštantou 4 sa zobrazí<br>informácia o verzii firmwaru.

**POZOR:** po **RESET**e vysielača je nutné znova vykonať PÁROVANIE s prijímačom str.5!

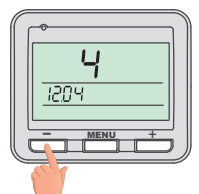

Pokiaľ stlačíte dlho tlačidlo - (na viac ako 3s), objaví sa na displeji nápis **RESET** a termostat sa vráti do továrenského nastavenia.

#### F **3. Zmena času**  $(A / -)$

**i**) Pokiaľ je zvolené ÁNO tak dochádza<br>k automatickej zmena LETNÉHO ( k automatickej zmene LETNÉHO/ ZIMNÉHO času podľa kalendára. Nemusíte strážiť kedy sa mení čas, termostat sa postará o automatické nastavenie času pre dané obdobie.

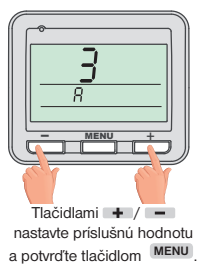

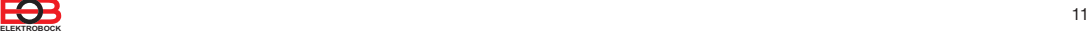

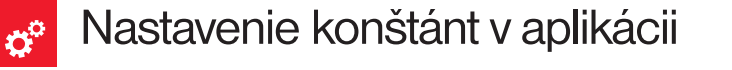

V aplikácii je možné nastaviť základné konštanty a **V SERVISNOM REŽIME ďalšie konštanty**, ktoré súvisia s reguláciou systému. Nastavenie v aplikácii vždy vykonávajte nasledujúcim spôsobom:

eplotní rozsah

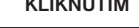

#### **ŤAHANÍM KLIKNUTÍM ZATRHNUTÍM**

.<br>Mé zannuti

.<br>Sudý / lichý režin

⋞

 $\bullet$ 

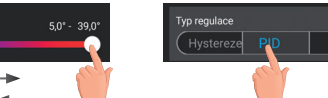

**PRE VSTUP DO SERVISNÉHO REŽIMU JE NUTNÉ ZADAŤ SERVISNÉ HESLO VIĎ STR.13!** Konštanty označené ikonou servis **X** sa zobrazujú len v servisnom režime.

#### **TEPLOTNÝ ROZSAH**

Nastavenie obmedzenia minimálnej a maximálnej nastaviteľnej teploty. Volíme v rozsahu **od 3°C do 39°C** (po 0.5°C).

#### **TYP REGULÁCIE**

Výber druhu regulácie:

#### **PID = proporcionálne integračno derivačná regulácia**

#### **Princípom PID je kontinuálne porovnávanie aktuálnej teploty miestnosti s požadovanou teplotou a automatická adaptácia regulátora daným podmienkam.**

Je to najdokonalejšia spojitá regulácia, je možné dosiahnuť nielen krátku dobu regulácie, ale aj vysokú presnosť bez trvalej regulačnej odchýlky. Minimálna doba zapnutia je vnútorne nastavená na 2 minúty, pásmo proporcionality sú 2°C, časový interval je automaticky dopočítavaný podľa aktuálnych teplotných podmienok (viď graf).

#### **HS = Hysteréza**

#### **Rozdiel medzi požadovanou a skutočnou teplotou.**

Pokiaľ je hysteréza 1°C, požadovaná teplota 20°C, termostat vypne pri 20°C a znovu zopne pri 19°C (viď graf). Pre správnu funkciu hysterézy nastavte parametre podľa druhu vykurovacieho systému:

#### **HYSTERÉZA** (z výroby nastavená 0.5°C)

Nastavujeme **od 0.1 do 6 °C**. Podľa nastavenej hodnoty bude termostat zapínať pri teplote: **T zopnutie = T požadovaná - HYSTERÉZA**

#### **MINIMÁLNA DOBA ZAPNUTIA**

Nastavujeme minimálnu dobu zapnutia kotla v minútach pri hysteréze. Volíme podľa typu použitého vykurovacieho systému v rozmedzí **od 1 do 5 minút** (viď tabuľka).

#### **PI = proporcionálne integračná regulácia**

**Princíp PI regulácie spočíva v porovnaní aktuálnej teploty miestnosti s požadovanou teplotou.** Cieľom PI regulácie je dosiahnuť a udržiavať požadovanú teplotu bez prekmitov (viď graf). Pre správnu funkciu PI regulácie nastavte parametre regulácie:

**INTERVAL PI REGULÁCIE** (z výroby nastavený 10 min.)

Volí sa podľa teplotnej zotrvačnosti objektu. Optimálne nastavenie býva 10 až 15 min. Voliteľný rozsah **5 min až 20 min (po 1min).**

#### **MINIMÁLNA DOBA ZAPNUTIA** (z výroby nastavená 2 min.)

Volíme v rozmedzí **od 1 do 5 minút.** Nastavenie je dané typom vykurovacieho systému a je závislé na voľbe časového úseku PI regulácie. Odporúčame nastaviť podľa tabuľky.

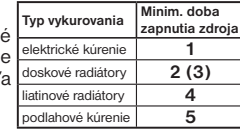

#### **PÁSMO PI REGULÁCIE** (z výroby nastavené 2 °C)

Tento údaj určuje, od akej hodnoty začne fungovať PI regulácia. Napr. požadovaná teplota 22°C, pásmo proporcionality 1,5°C. Do 20,5°C bude zdroj kúriť naplno. Po dosiahnutí tejto hodnoty začne fungovať PI regulácia. Pásmo PROPORCIONALITY možno nastaviť **od 0.5 do 3.0°C (po 0.1°C).**

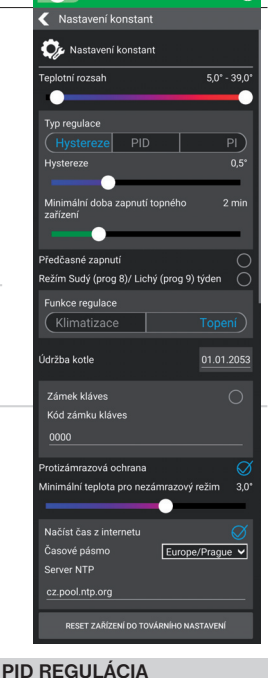

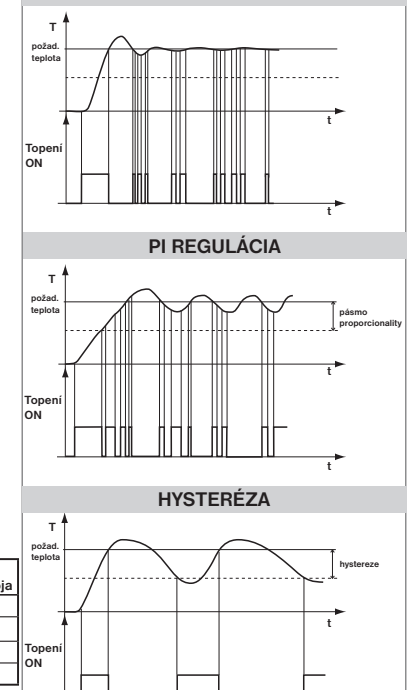

Pozn.: Grafy sú len orientačné, skutočný priebeh regulácií sa líši podľa aktuálnych podmienok v meranom objekte!

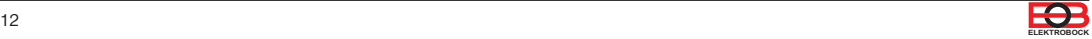

**t**

#### **PREDČASNÉ ZAPNUTIE**

Táto funkcia Vám zaručí požadovanú teplotu v požadovanom čase. Nemusíte premýšľať, kedy zapnúť kúrenie, aby ráno pri vstávaní bolo teplo a pritom sa nekúrilo zbytočne dlho vopred. Programujete len, kedy chcete mať požadovanú teplotu. Termostat si počas dvoch dní prevádzky zistí tepelné konštanty miestnosti a potom spína s požadovaným predstihom. Doba predčasného zapnutia je obmedzená na 2 hod.

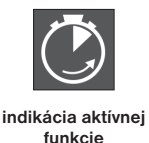

#### **VOĽBA PÁRNY A NEPÁRNY TÝŽDEŇ**

Toto nastavenie je výhodné napr. pri prevádzke na smeny (každý týždeň sú rôzne požiadavky na tepelnú pohodu v objekte). Dôjde k automatickému striedaniu programov Pr8 a Pr9. Tieto programy je možné upraviť podľa Vašich požiadaviek.

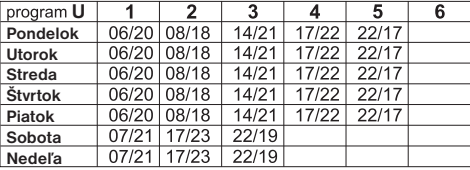

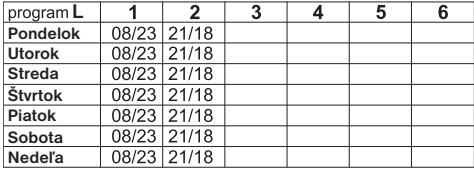

#### **KÚRENIE/CHLADENIE**

Nastavenie funkcie termostatu.

**KÚRENIE** = pri poklese aktuálnej teploty pod požadovanú zopne výstupné relé (pre vykurovacie systémy)

**KLIMATIZÁCIA** = pri prekročení aktuálnej teploty nad požadovanú zopne výstupné relé (pre chladiace systémy)

#### **ÚDRŽBA KOTLA**

Nastavíme dátum, kedy chceme byť informovaní o nutnosti predpísaného servisu kotla. V sekcii Nastavenie – O zariadení zobrazí červene nápis "nutná údržba kotla" (údaj zrušíme zadaním nového dátumu pre nasledujúcu údržbu kotla!).

#### **ZÁMOK KLÁVES**

Slúži ku zablokovaniu ovládacích prvkov. Slúži ako ochrana proti nežiadúcej manipulácii cudzou osobou.

#### **KÓD KLÁVES**

Slúži ku zadaniu kódu, ktorým bude možné aktivovať ovládacie prvky. Nastavujeme kombináciu 4 čísel (v rozmedzí 0 až 9). Ku zamknutiu kláves dôjde do 1 minúty (po vstupe do základného zobrazenia), na LCD je zobrazený symbol " o - ". Pri stlačení akéhokoľvek tlačidla sa na LCD objaví výzva na zadanie kódu kláves, po zadaní správneho kódu je možné vykonávať akékoľvek zmeny (ovládacie prvky sú opäť funkčné). K opätovnému zablokovaniu ovládacích prvkov dôjde automaticky po ukončení nastavovania (cca do 1 min.).

**ODPORUČENIE:** - kód kláves si zaznamenajte do tabuľky

 $\mathbf{R}$ 

- zrušenie kódu je možné zrušením zaškrtnutia v aplikácii, alebo uvedením termostatu do továrenského nastavenia

 $\boldsymbol{\times}$ 

#### **PROTIZÁMRAZOVÁ OCHRANA**  $\mathbf{x}$

Pokiaľ teplota v miestnosti klesne pod nastavenú hodnotu (0 až 5°C), dôjde k automatickému zapnutiu kúrenia (na LCD sa objaví symbol  $*$ ). Akonáhle teplota stúpne, vracia sa späť do nastaveného režimu.

#### **ČAS Z INTERNETU**

Pokiaľ je zaškrtnuté, načíta čas z internetu. Po výpadku napájania sa čas sám aktualizuje!

#### **AUTOMATICKÁ ZMENA ZIMNÉHO/ LETNÉHO ČASU**

Pokiaľ je zaškrtnuté, tak dochádza k automatickej zmene LETNÉHO/ZIMNÉHO času podľa kalendára. Nemusíte strážiť kedy sa mení čas, termostat sa postará o automatické nastavenie času pre dané obdobie.

#### **ČASOVÉ PÁSMO**

Pokiaľ je zaškrtnuté, umožňuje nastaviť presné časové pásmo umiestnenia termostatu.

#### **RESET ZARIADENIA DO TOVÁRENSKÉHO NASTAVENIA**

Umožňuje vykonať reset prijímača do továrenského nastavenia. Pozor dôjde k vymazaniu konfigurácie WiFi siete a termostat **potom bude nutné znova nastaviť!**

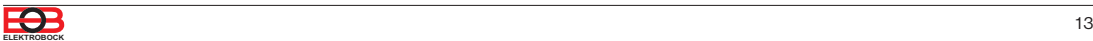

**VÁŠ KÓD**

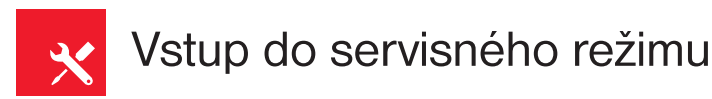

#### **ZMENIŤ SERVISNÉ HESLO**

Slúži ku zablokovaniu konštánt súvisiacich s nastavením danej regulácie. **Výhodné pre servisných technikov. Odporúčame zmeniť po prvom pripojení k termostatu (z výroby je nastavené heslo 1234).**

**Po zadaní hesla dôjde k automatickému presmerovaniu do záložky "Nastavenie konštánt".**

Pozn.: Po zadaní hesla máte možnosť voľby NEPOUŽÍVAŤ SERVISNÉ HESLO, potom môžete pre servisný režim použiť akékoľvek štyri čísla a vždy sa objavia všetky konštanty. TÚTO VOĽBU ODPORÚČAME IBA TECHNIKOM!

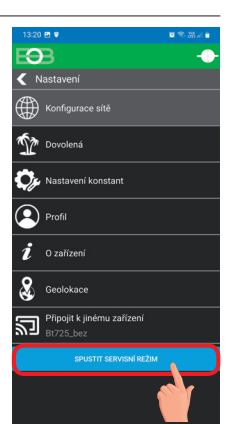

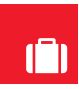

### Režim dovolenka

Termostat udržuje nastavenú teplotu od a do nastaveného dátumu a zvoleného času. Po uplynutí nastavenej doby sa vráti automaticky naspäť do režimu AUTO.

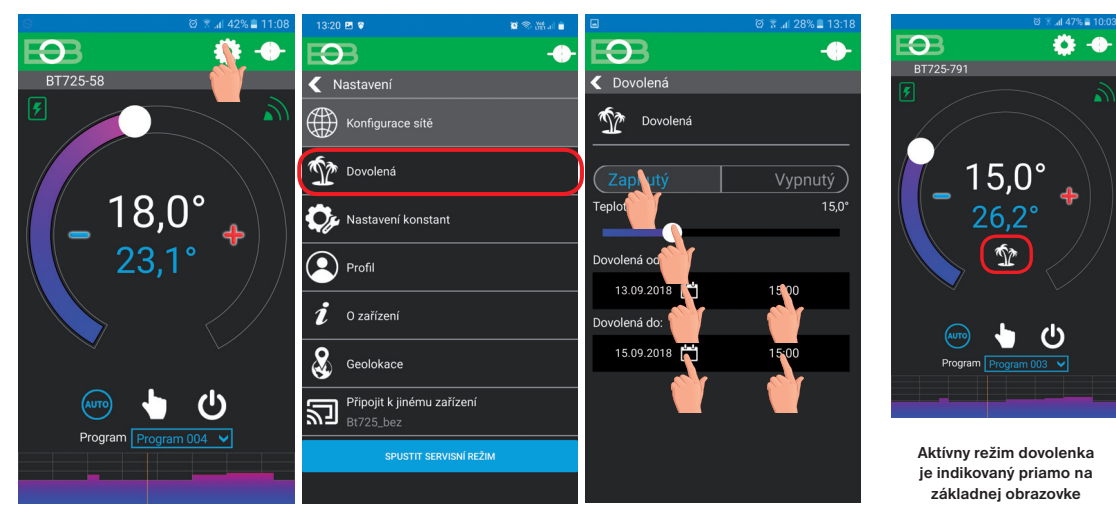

**Klikni na ikonu nastavenie Klikni na ikonu dovolenka Zvoľ Zapnuté-nastav teplotu-zadaj dátum a čas začiatku a konca dovolenky**

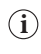

**i**

Dovolenku je možné kedykoľvek zrušiť v aplikácii voľbou VYPNUTÝ. V aplikácii je možné nastaviť dátum a čas začiatku a konca dovolenky.

Na displeji vysielača sa zobrazí tiež ikona dovolenky-kufor a dátum konca dovolenky.

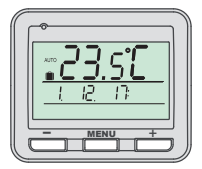

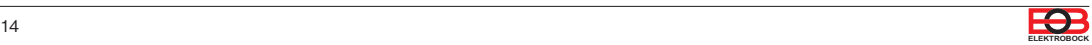

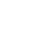

Kliknutím na graf v aplikácii je možné meniť programy. K dispozícii je 9 týždenných programov so 6-imi teplotnými zmenami na deň (program 8 a 9 sa využíva pri voľbe párny/nepárny viď str.13).

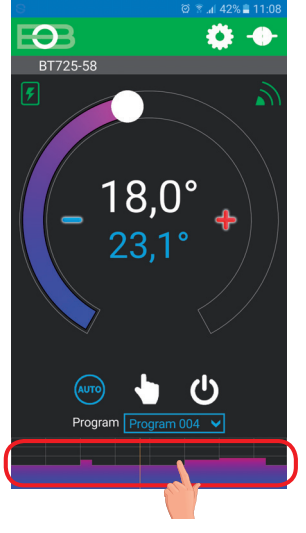

**Klikni na teplotný program**

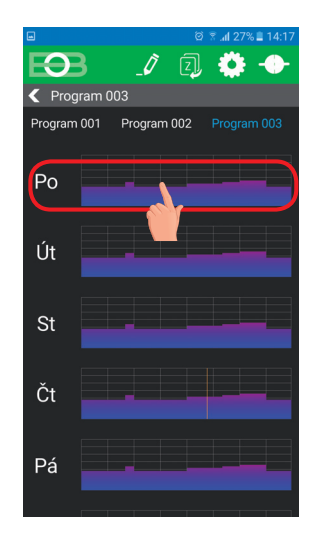

**Vyber deň, ktorý chceš nastaviť** 

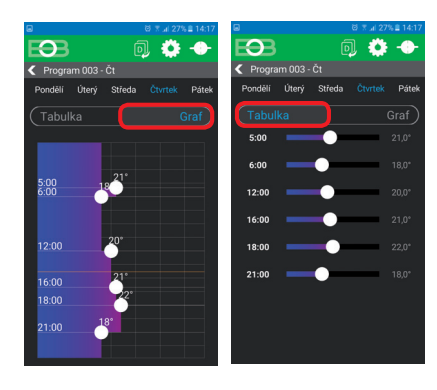

**Zvoľ možnosť nastavenia pomocou grafu alebo tabuľky.**

#### **TABUĽKY TEPLOTNÝCH PROGRAMOV**

6

**program 1 Pondelok Utorok**

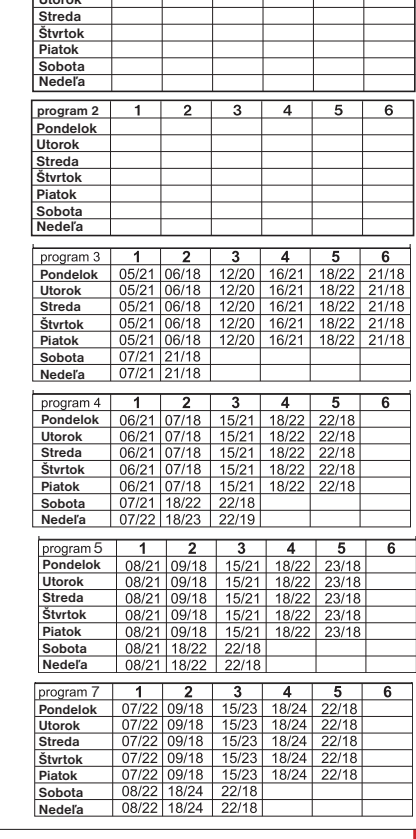

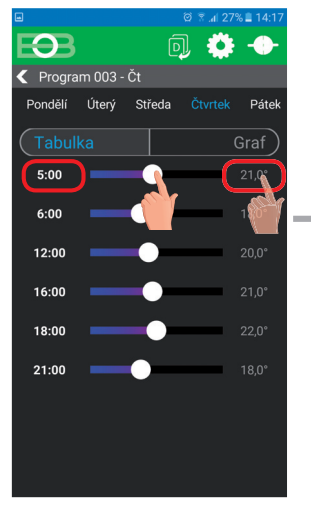

**Kliknutím na údaj zmeň postupne hodnoty času. Teplotu možno nastaviť ťahaním alebo kliknutím na údaj teploty.**

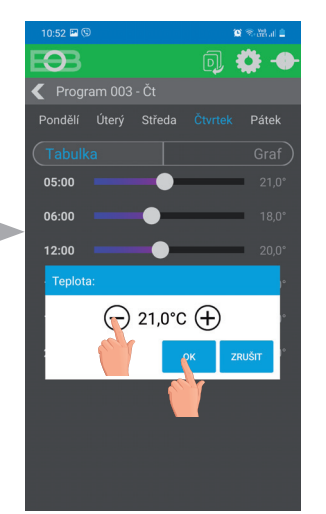

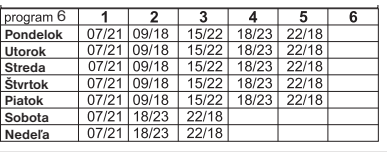

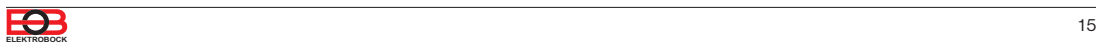

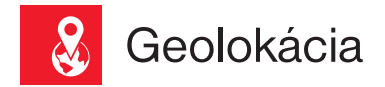

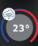

#### **Slúži na zmenu teploty v závislosti na Vašej polohe.**

V čase keď ste doma termostat udržuje teplotu danú programom (v režime AUTO) alebo konštantnú teplotu (v režime MANU). Hneď ako opustíte domov a prekročíte nastavený rádius, termostat sa automaticky prepne do úsporného režimu ( ). Pri návrate domov sa opäť vráti do posledného nastaveného režimu. Tým šetrí nielen Vaše peniaze (za energiu), ale aj Váš čas.

### Pred aktiváciou geolokácie

**Uistite sa, že vlastníte:**

- **verziu termostatu označenú symbolom pre Geolokáciu**
- **aktuálnu verziu aplikácie EOB PT-WiFi**
- **zariadenie, ktoré umožňuje zapnúť GPS** (tu bude nutné udeliť súhlas so zdieľaním polohy)
- **aktívne dátové služby v zariadení, ktorým budete termostat ovládať**

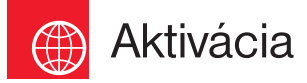

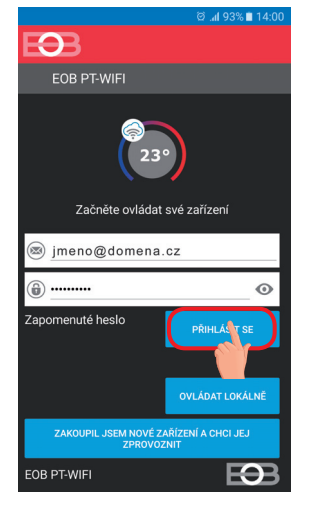

Po sprevádzkovaní termostatu podľa príslušných návodov sa pripojte k termostatu.

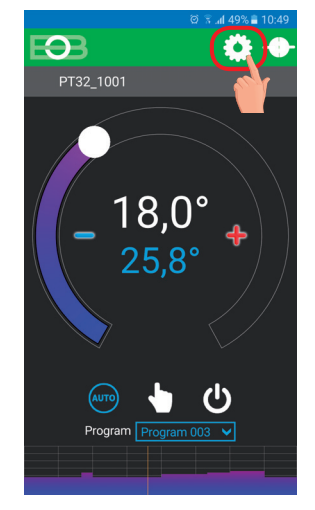

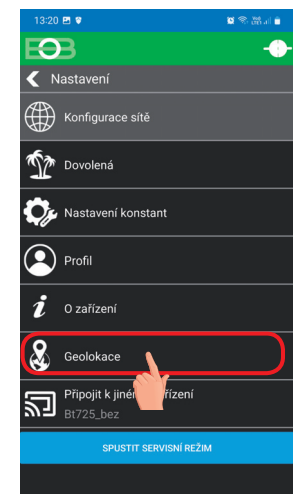

Kliknite na ikonu Nastavenia Vyberte položku Geolokácia

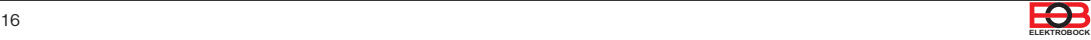

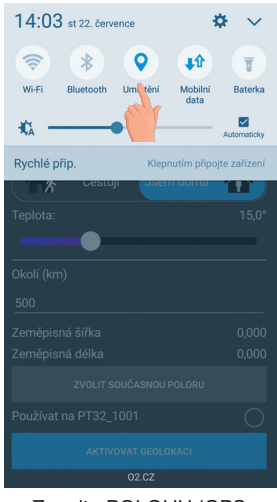

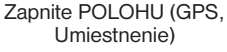

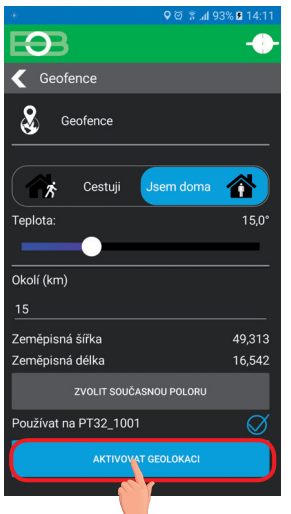

Kliknite na aktivovať Geolokáciu

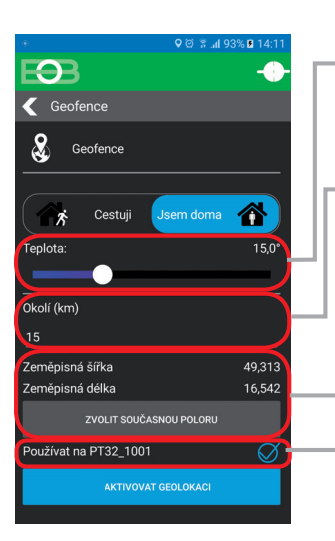

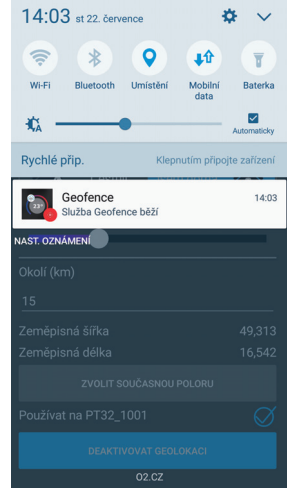

Zobrazí sa notifikačné hlásenie, že služba bola spustená

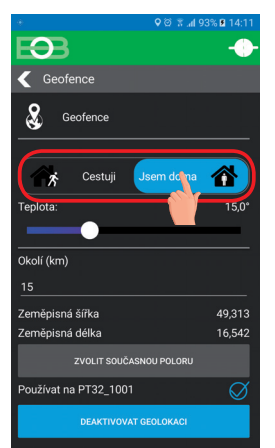

Nastavte teplotu (5 až 39°C), ktorú bude termostat udržiavať v opustenom dome Nastavte kilometre (1až 500 km) od ktorých chcete, aby sa zapol útlmový režim Kliknite na zvoliť súčasnú polohu, tým sa uloží od akej polohy sa má vzdialenosť počítať

Zaškrtnite túto voľbu, ak si prajete používať funkciu Geolokácia iba pre toto zariadenie

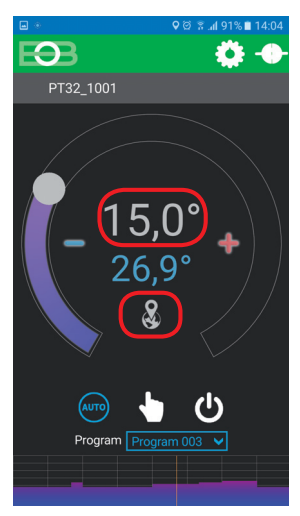

Po opustení domu sa objaví znak Geolokácie a nastavená teplota

V prípade, že chcete zrušiť režim pred dosiahnutím danej polohy, stačí využiť prepínače Cestujem/ Som doma.

Alebo je možné priamo na termostate vybrať manuálne iný režim.

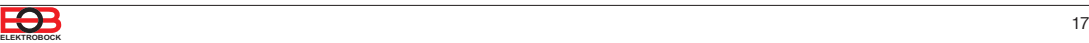

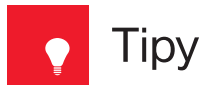

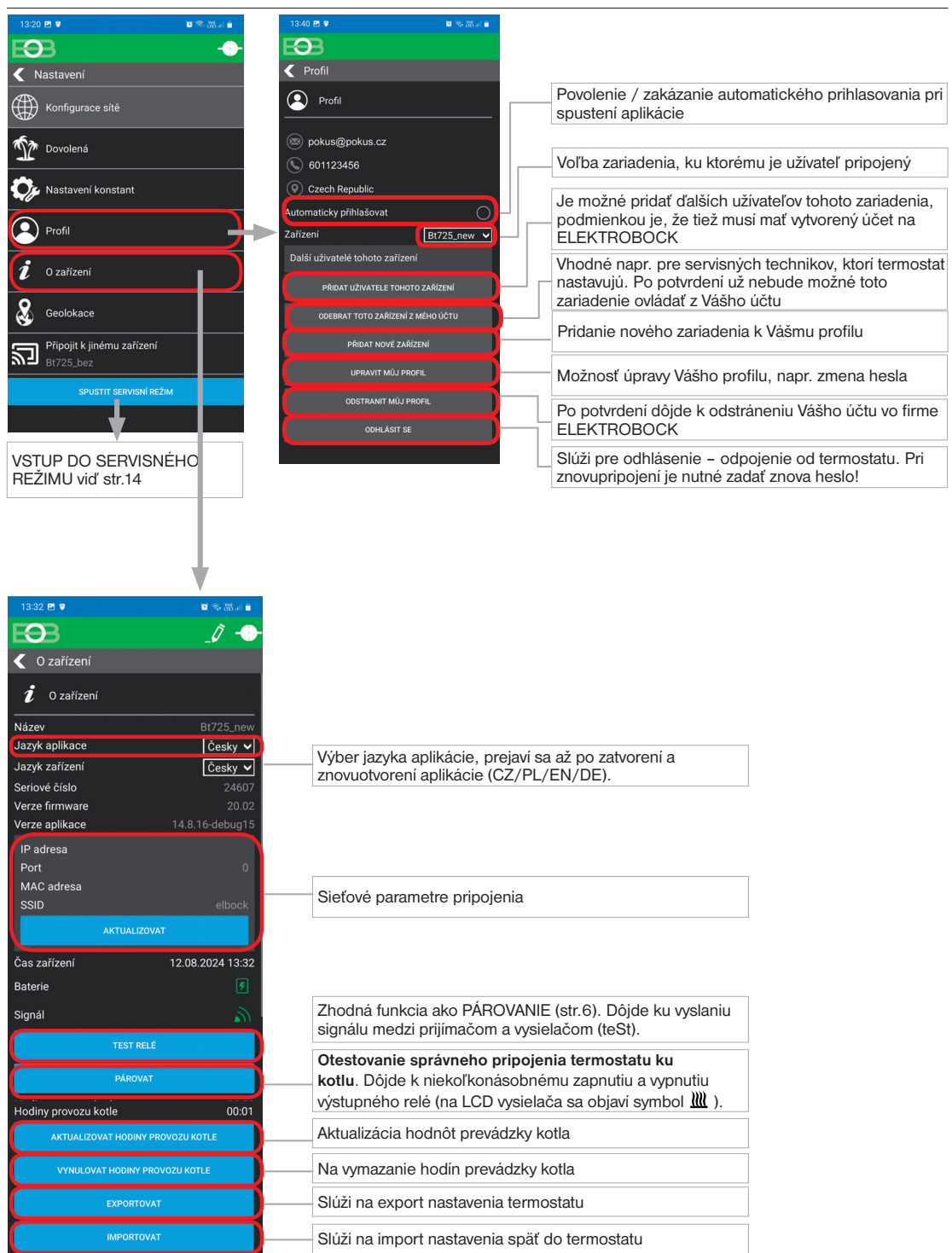

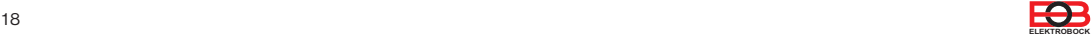

1

Pokiaľ si prajete termostat ovládať len v lokálnej sieti, je nutné poznať **IP adresu**. Nižšie popísaným spôsobom sa IP adresa vypíše priamo na LCD vysielača.

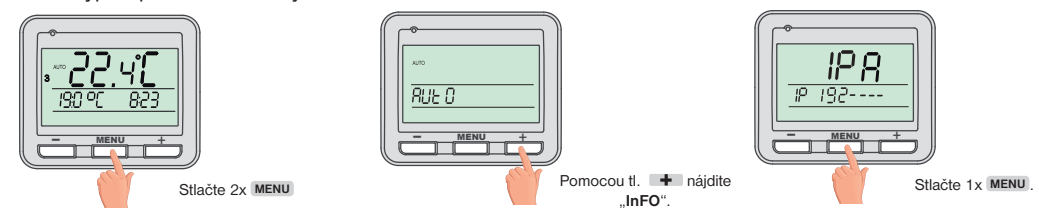

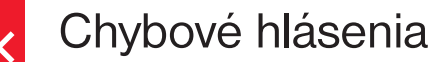

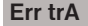

#### **Err trA**  $=$  Chyba spojenia.

**Err trA udáva, že prijímač nekomunikuje s vysielačom.**

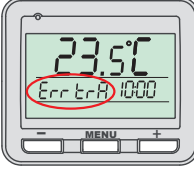

#### **Možnosti na odstránenie chyby:**

- A. Pokiaľ došlo k chybe pri párovaní prijímača s vysielačom, opakujte proces párovania ešte raz - viď str. 5.
- B. Chyba sa objavila pri normálnej prevádzke po určitom čase používania: Skontrolujte či nie je na vysielači zobrazený symbol indikujúci slabé batérie **.** 
	- Ak ÁNO, nahraďte slabé batérie novými.
	- Pokiaľ NIE, skontrolujte či červená LED na prijímači pravidelne bliká.
		- Možné rušenie RFM signálu, otestujte spojenie tlačidlom v aplikácii PÁROVAŤ a vyčkajte či problém sám nezmizne.
		- Pri trvalom probléme bol kód v prijímači zrejme vymazaný a proces spárovania musí byť vykonaný znovu - viď str. 5.

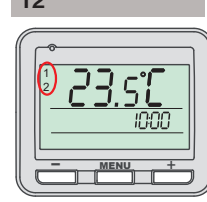

#### **12 = termostat nie je spárovaný**

**Pokiaľ sa súčasne na LCD vysielači objavia vľavo čísla 1 a 2, je nutné zariadenie spárovať viď str.5.**

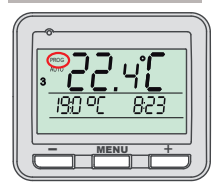

#### **PROG = termostat je online**

**Pokiaľ sa na LCD vysielači objaví vľavo nápis PROG, bolo zariadenie pri poslednej komunikácii pripojené online cez aplikáciu. V tomto stave nie je možné manuálne meniť teplotu priamo na vysielači.**

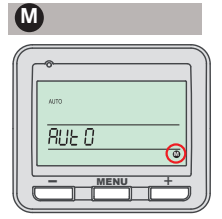

#### **= termostat nie je**  nakonfigurovaný na server

**Ak sa na LCD vysielači v menu objaví vpravo znak M, je nutné**  zariadenie nakonfigurovať viď **str.6.**

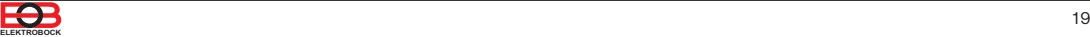

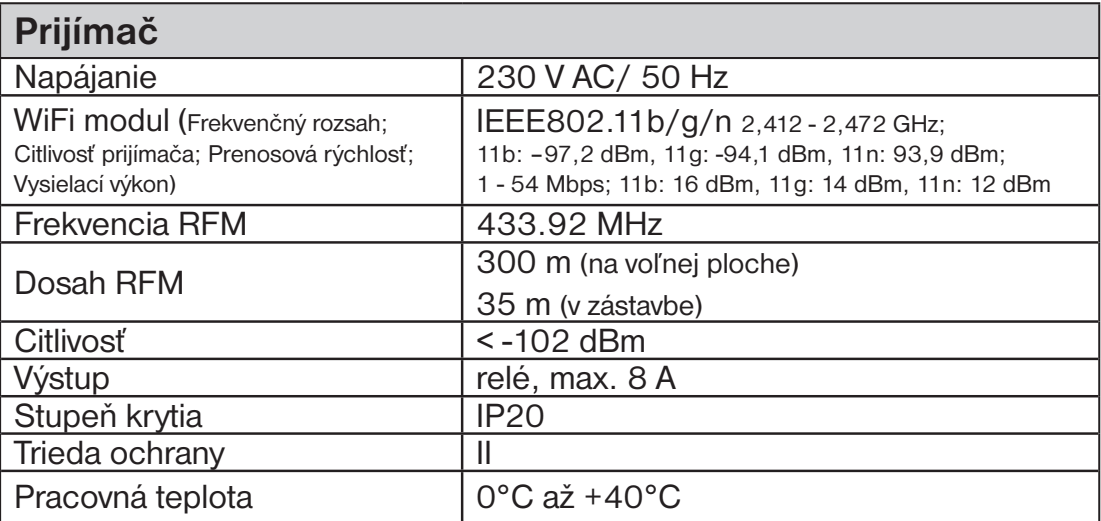

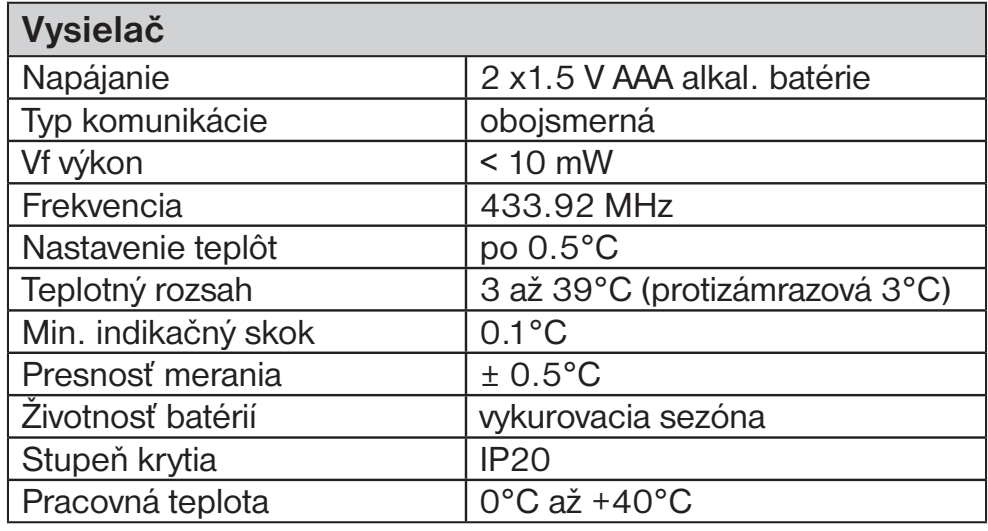

#### **EU PREHLÁSENIE O ZHODE**

Týmto ELEKTROBOCK MTF s.r.o. prehlasuje, že typ rádiového zariadenia BT725 WiFi je v súlade so smernicou 2014/53/EU. Úplné znenie EU prehlásenia o zhode je k dispozícii na tejto internetovej adrese: www.elbock.cz

V prípade záručného a pozáručného servisu, zašlite výrobok vrátane dokladu o kúpe na adresu výrobcu resp. distribútora v SR Záruka sa nevzťahuje na poruchy vzniknuté následkom neodbornej inštalácie, zásahom do konštrukcie zariadenia.

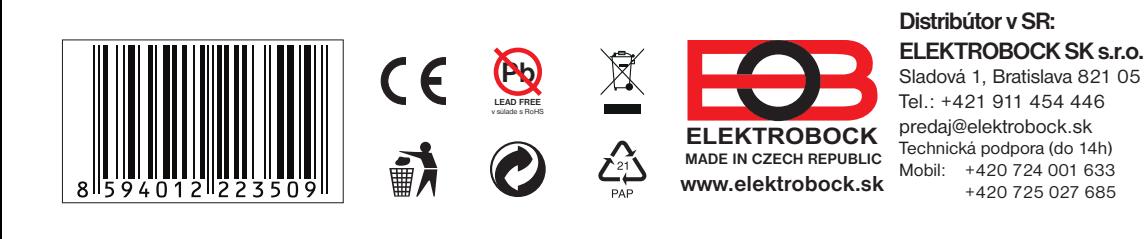